# **Boletim Técnico**

## **Crítica de validade das guias de liberação**

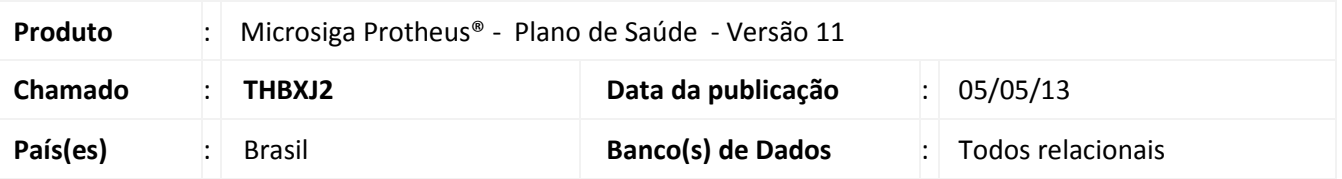

Implementada melhoria com a criação da crítica **09S - Quantidade de dias permitido para execução da guia foi ultrapassado** que quando estiver ativa, irá validar o prazo de validade das guias de Liberação de acordo com o campo **Valid Senha** (BEA\_VALSEN) na rotina de Autorização SADT (PLSA094A)

### **Procedimentos para Implementação**

O sistema é atualizado logo após a aplicação do pacote de atualizações (*Patch*) deste chamado.

#### **Procedimentos para Utilização**

#### **Procedimento no Remote:**

- 1. No **Plano de Saúde (SIGAPLS)** acesse **Atualizações/Atendimento/Liberação (PLSA094B)**.
- 2. Clique em **Incluir**.
- 3. Preencha os campos obrigatórios da pasta **Guia,** em **Eventos.**
- 4. Confirme a liberação.

Observe na janela de confirmação apresentada o número de liberação gerado.

- 5. Acesse **Atualizações/Atendimento/Autorização S.A.D.T.(PLSA094A).**
- 6. Clique em **Incluir**.
- 7. No campo **Nr. Liberação (BE1\_NUMLIB),** clique na lupa ou pressione F3 para pesquisar as liberações.
- 8. Selecione a liberação confirmada no item 4.
- 9. Clique em **Ok**.

Neste momento o sistema irá efetuar a leitura do campo **Valid. Senha** (BEA\_VALSEN).

É verificado se a data em que está sendo executada a liberação é superior à data informada no campo.

Quando a data de execução for superior à data informada no campo, será apresentada a crítica 09S.

 $\odot$ 

 $\odot$ 

# Este documento é de propriedade da TOTVS. Todos os direitos reservados. .<br>©

# **Boletim Técnico**

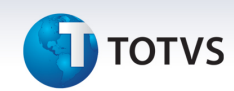

Para que a crítica seja apresentada é necessário que ela esteja devidamente configurada no cadastro **Motivos de Críticas (PLSA505)**.

#### **Procedimento no Portal**

- 1. No **Portal do Plano de Saúde (SIGAPLS)** acesse **Principal/Atendimento**.
- 2. Com um duplo clique sobre o nome do usuário, selecione um que possua liberação prévia para atendimento.
- 3. Selecione a opção **SADT** no campo **Tipo de Atendimento**.
- 4. Clique em **Atendimento**.
- 5. É apresentada a tela de **Autorização**.
- 6. No campo **2-Nº** informe o número da liberação efetuada previamente.
- 7. Clique na opção **Busca Solicitação** para carregar os dados da liberação.

Neste momento o sistema irá efetuar a leitura do campo **Valid Senha** (BEA\_VALSEN).

É verificado se a data que está sendo executada a liberação é superior à data informada no campo.

Quando a data de execução for superior à data informada no campo será apresentada a crítica 09S.

## **Informações Técnicas**

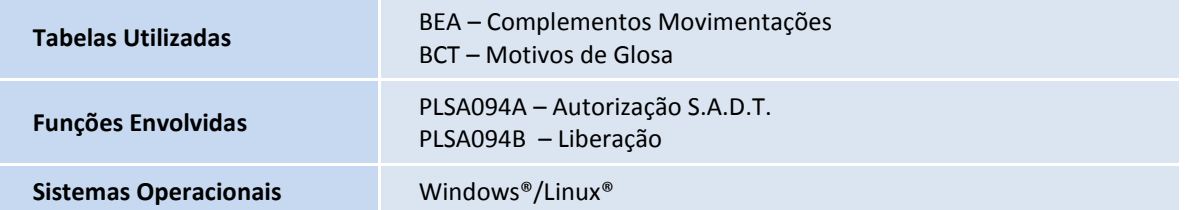